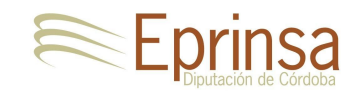

# **Guía Rápida Puesta en marcha del Expediente TAX\_REC (Puesta al cobro de liquidaciones directas por ICHL).**

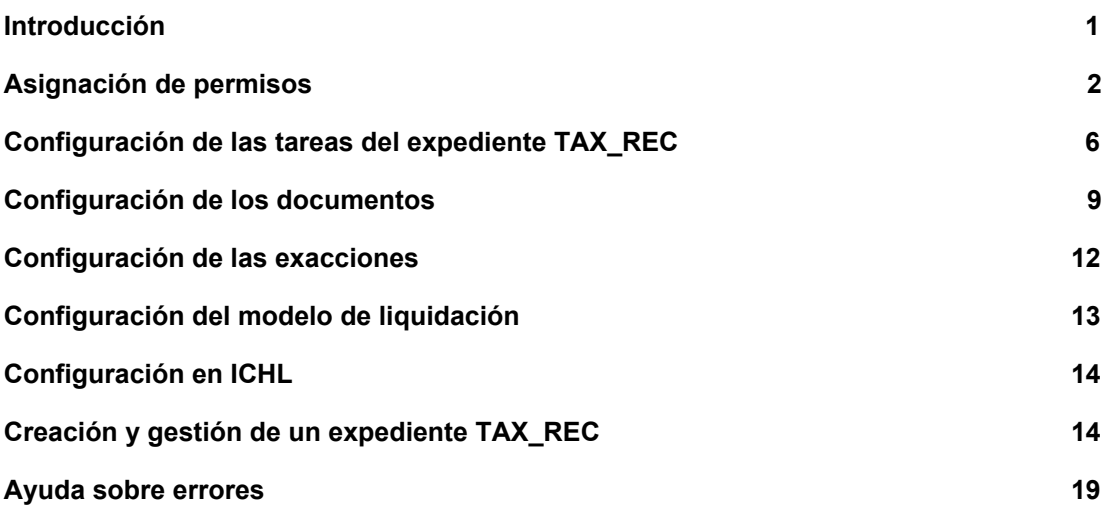

# <span id="page-0-0"></span>**Introducción**

Se ha llevado a cabo una nueva mejora en la aplicación Gestión de Tasas (TAX) que permite poder trasladar de forma directa al servicio de recaudación de ICHL el cobro y resto de gestiones de las liquidaciones directas que se realicen desde un ayto. La creación y gestión de este tipo de liquidaciones se realizará ahora desde la aplicación GEX, mediante un tipo de expediente preparado especialmente para esta función, el TAX\_REC.

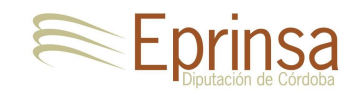

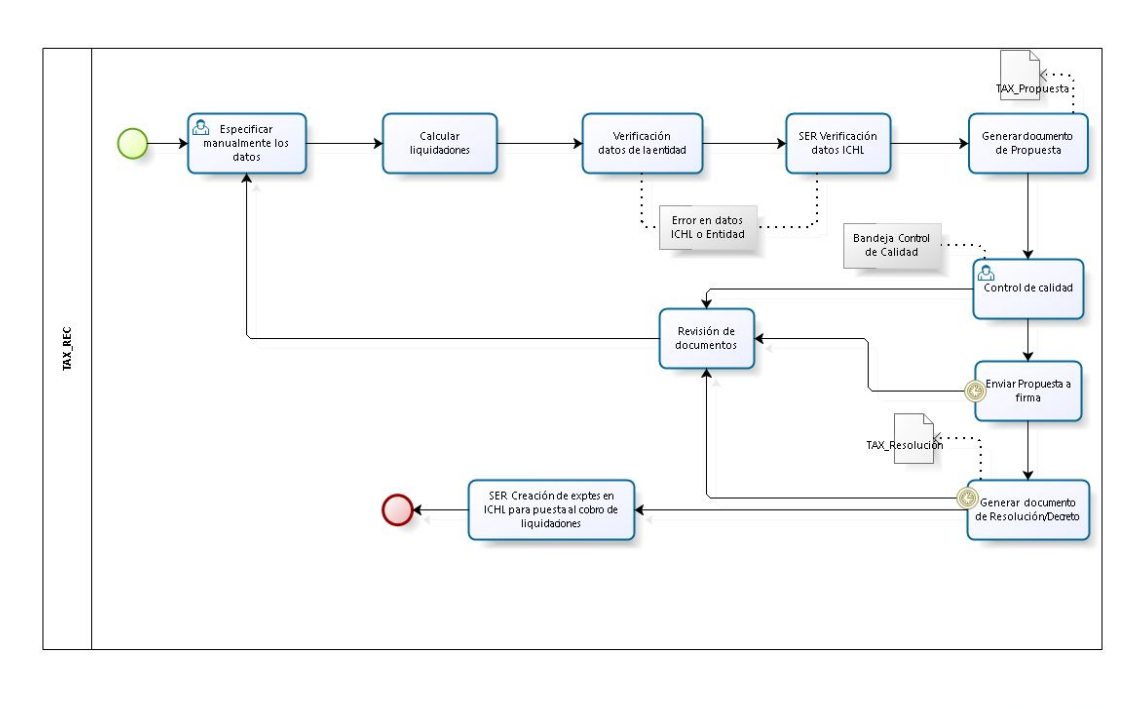

bizagi

A continuación se detallarán todos los pasos a realizar para configurar correctamente los permisos, documentos, el modelo de liquidación y el expediente, además de la operativa para crear y gestionar un expediente de liquidación directa para su puesta al cobro desde ICHL.

# <span id="page-1-0"></span>**Asignación de permisos**

El primer paso a realizar es la asignación de permisos. Debemos asignar los siguientes tipos de permisos:

1. Permiso para marcar modelos de liquidación para su paso al servicio de liquidación de ICHL. Este permiso sólo se le debe conceder a aquellos usuarios que sean administradores de Gestión de Tasas (EpriTAX). Este permiso se asigna desde la aplicación EpriAdmin (ADM), en la pantalla del Mantenimiento de Usuarios (Administración → Usuarios). Una vez aquí, buscamos (F7 + filtros + F8) a cada usuario administrador de la aplicación **EpriTAX**, y le asignamos la **Operación** "*PERMITIR PASAR LIQS DIRECTAS AL SERVICIO DE REC*":

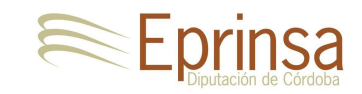

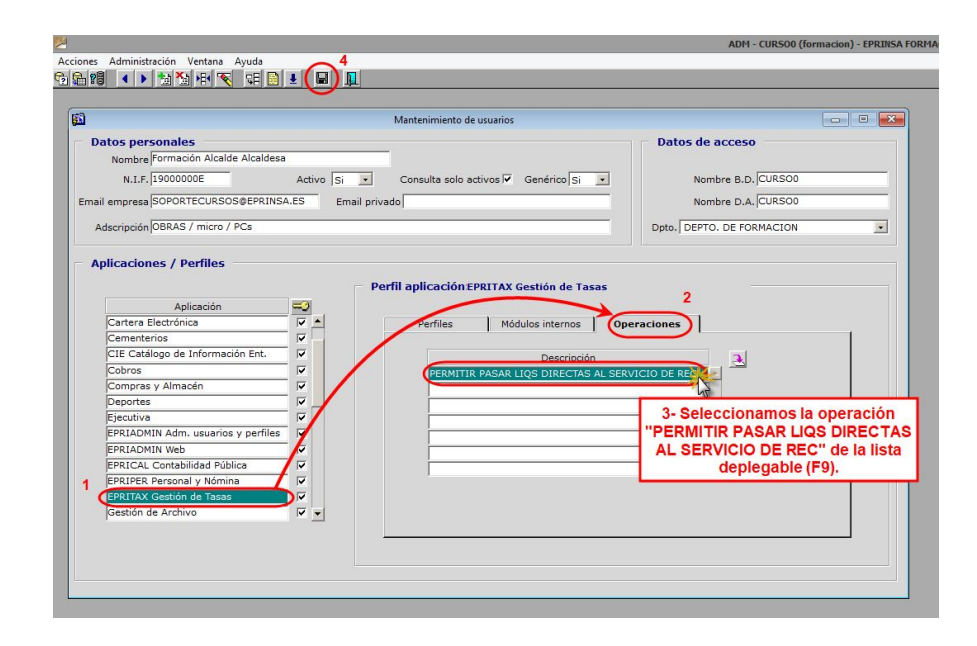

2. Permiso de consulta del censo tributario. Este permiso se debe asignar a todos aquellos usuarios que vayan a crear y gestionar expedientes de liquidaciones para el servicio de recaudación de ICHL, o a aquellas usuarios encargados de la revisión de errores de este tipo de expedientes. El objetivo de este permiso es poder actualizar de forma inmediata la información que tiene el ayto sobre los datos de contacto de los interesados con la que dispone ICHL en el censo tributario provincial, en el momento de la creación del expediente. Este permiso se asigna desde la aplicación EpriAdmin (ADM), en la pantalla del Mantenimiento de Usuarios (Administración → Usuarios). Una vez aquí, buscamos a cada usuario al que necesitemos asignarselo (F7 + filtros + F8), seleccionamos la aplicación **Personas**, y le asignamos la **Operación** "*CONSULTA DEL CENSO TRIBUTARIO*":

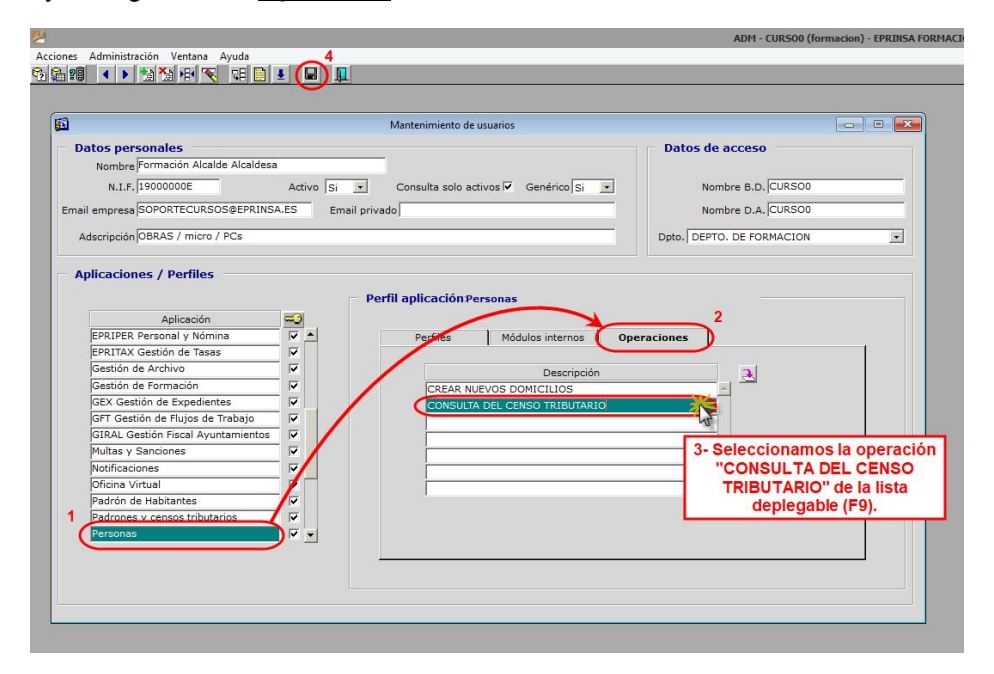

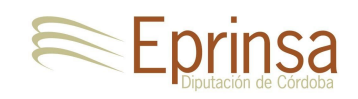

3. Permisos para gestionar expedientes del tipo **TAX\_REC** (Puesta al cobro de liquidaciones directas por ICHL). Este tipo de expedientes serán los que se crearán y gestionarán para realizar las liquidaciones para el servicio de recaudación de ICHL, y por tanto deberemos asignarle permisos de creación, gestión y tramitación a todos aquellos usuarios a los que les corresponda esta tarea. Estos permisos se asignan desde la aplicación Gestión de Expedientes (GEX), en la pantalla de Mantenimiento de Expedientes Automatizados (Mantenimientos → Tipos de Expedientes Automatizados). Una vez aquí, buscamos (F7 + filtros + F8) el código de tipo de expediente TAX\_REC, y en la pestaña **Permisos** (sólo visible si se es administrador de GEX), seleccionamos todos los usuarios a los que queramos que trabajen con estos expedientes asignándoles los permisos de *Creación*, *Gestión* y *Tramitación*:

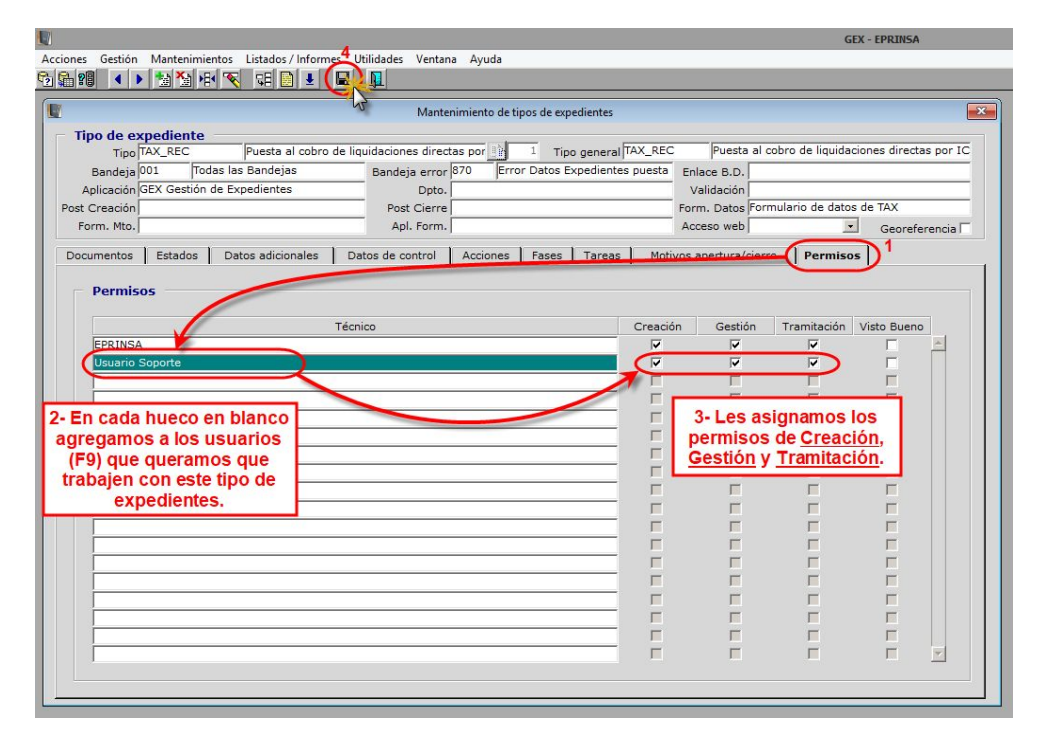

<span id="page-3-0"></span>4. Permisos sobre las **carpetas de control de errores** (donde quedarán aquellos expedientes de puesta al cobro de liquidaciones directas por ICHL que hayan tenido algún tipo de error en su tramitación) y control de calidad (donde se podrá revisar el documento de propuesta antes de su envío a firma), para que aparezcan como favoritas a los usuarios que se vayan a encargar de realizar estas dos tareas. Estos permisos se asignan desde la aplicación Gestión de Expedientes (GEX), en la pantalla de Mantenimiento de Bandejas de Expedientes (Mantenimientos → Bandejas de Expedientes). Una vez en esta pantalla, buscamos las bandejas "*870 - Error Datos Expedientes puesta al cobro de TASAS*" y "*880 - Control Calidad Expedientes puesta al cobro TASAS*", y en ambas, en el apartado de "**Usuarios de la bandeja**", agregamos a los usuarios que deseemos haciendo uso de la lista desplegable (F9):

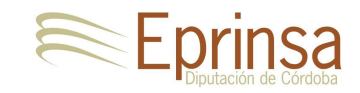

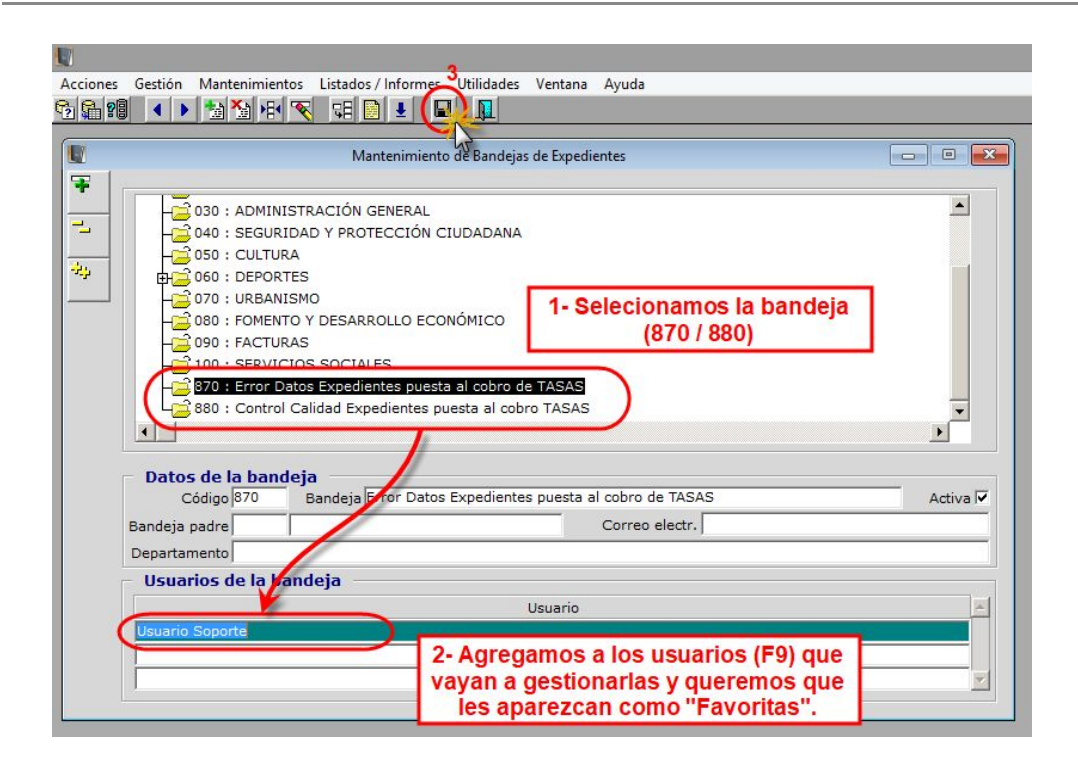

Aunque inicialmente tenemos una sola bandeja de control de calidad, es posible configurar varias bandejas para realizar esta tarea en función del tipo de exacción, de esta forma, podemos tener distintos usuarios revisando y dando el visto bueno a los documentos/liquidaciones dependiendo del departamento. Sólo le daremos permiso sobre la bandeja de control de calidad general al Administrador del sistema, y luego permisos particulares sobre las bandejas concretas a las personas deseadas.

Para configurar distintas bandejas, debemos entrar desde la aplicación Gestión de Expedientes (GEX), en la pantalla de Mantenimiento de Expedientes Automatizados (Mantenimientos → Tipos de Expedientes Automatizados). Una vez aquí, buscamos (F7 + filtros + F8) el código de tipo de expediente TAX\_REC, y accedemos a la pestaña "**Tareas**". Buscamos la tarea "**Control calidad documento Propuesta**" y en la lista de pestañas inferiores, nos situamos en "**Asignaciones**". En esta pestaña podremos configurar cada una de las bandejas particulares a las que enviar los documentos de los expedientes de una exacción en particular. Bastará con seleccionar en la columna "Bandeja" la bandeja deseada (F9) y en la columna "Condición" indicar el criterio de selección siguiente el siguiente formato:

### *:EXACCION='xx'*

Siendo *xx* el código del tipo de exacción.

En el ejemplo de la imagen inferior, todos los documentos de la exacción 73 se enviarían a la bandeja "BANDEJA DEL REGISTRO".

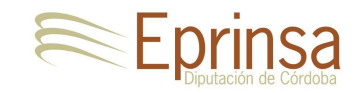

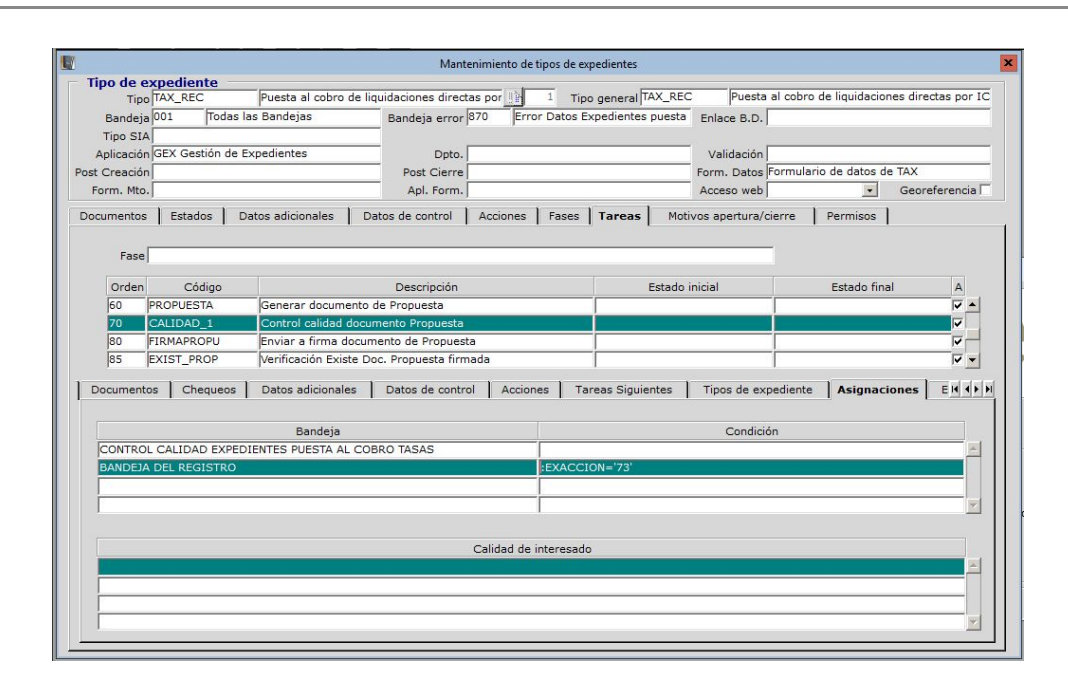

# <span id="page-5-0"></span>**Configuración de las tareas del expediente TAX\_REC**

El tipo de expediente TAX\_REC consigue la automatización de las distintas tareas mediante la configuración de una serie de tareas automatizadas. Esta configuración no es necesario que la realizamos pues ya está preparado para su correcto funcionamiento, pero sí será necesario revisar la bandeja asignada algunas de estas tareas, en concreto las que requieren actuación manual por parte de un usuario, ya que si el usuario que debe ejecutar la tarea no tiene permisos sobre la bandeja asignada a la tarea, no podrá ejecutarla, y tendrá desactivado el botón "Impulsar".

En el caso de expediente TAX\_REC son en concreto estas dos tareas:

- a. "Especificar manualmente los datos": Tarea para completar los datos necesarios para el cálculo de la lquidación.
- b. "Control calidad documento Propuesta": Tarea para validar el documento de Propuesta de resolución generado.

La configuración necesaria para la tarea "Control calidad documento Propuesta" ya ha sido descrita en el apartado anterior, por lo que sólo tenemos que configurar en este punto la tarea "*Especificar manualmente los datos*". Vamos a ver cómo realizar esta configuración:

1. Accedemos al mtto de Tipos de expedientes automatizados.

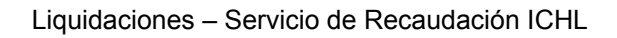

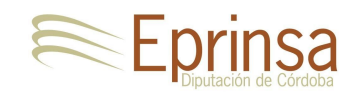

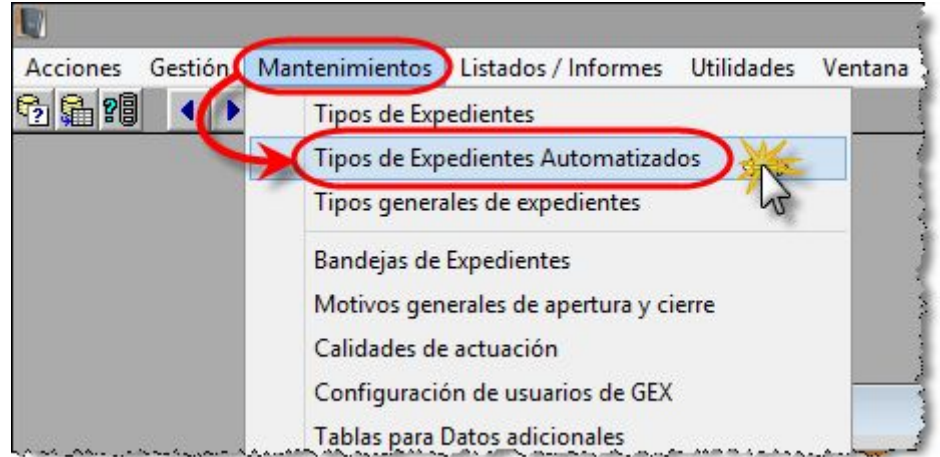

2. Localizamos el tipo de expediente TAX\_REC (F7 + filtros + F8), pulsamos sobre la pestaña "Tareas" y seleccionamos la tarea "Especificar manualmente los datos".

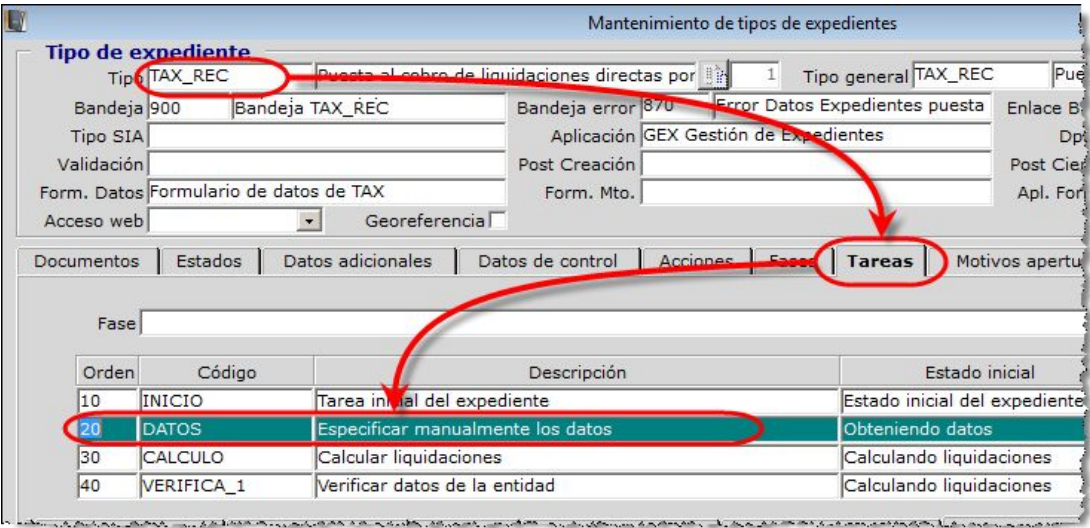

3. Ahora pulsamos sobre la sub-pestaña "Asignaciones" del bloque de configuración de la tarea (deberás pulsar la flecha derecha de la barra de pestañas porque es de la últimas pestañas).

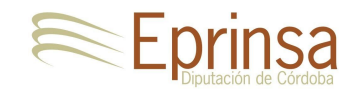

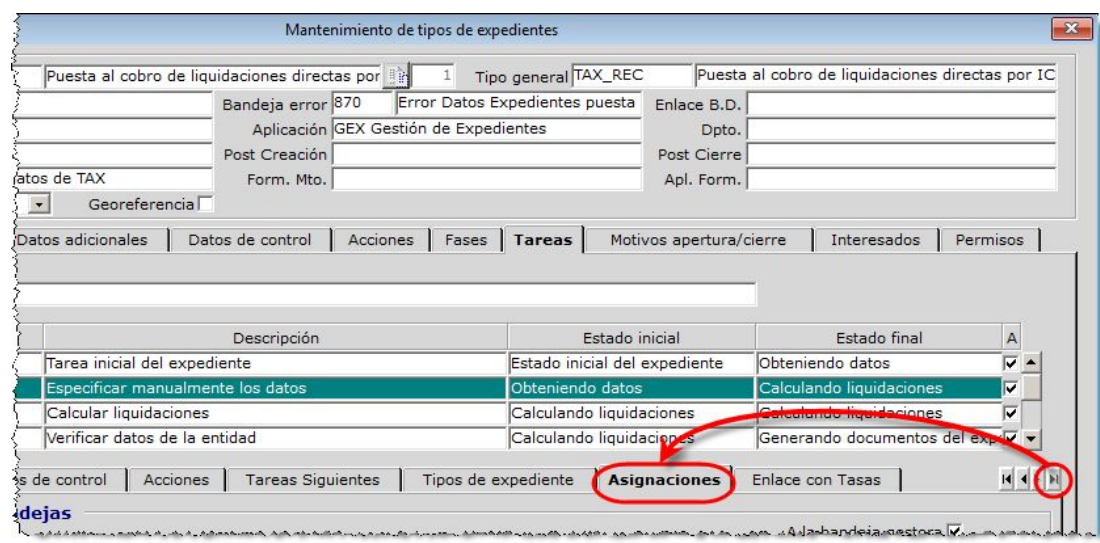

- 4. En esta pestaña tenemos varias opciones de configuración:
	- a. *Asignar a la bandeja gestora:* Asigna la tarea a la bandeja gestora del expediente.
	- b. *Asignaciones a bandejas:* Asigna la tarea a las bandejas indicadas (pueden establecerse condiciones).
	- c. *Asignaciones por bandejas gestoras:* Es una mezcla de las opciones anteriores. Podemos indicar a qué bandeja asignar la tarea en función de la bandeja gestora que tenga el expediente.
	- d. *Asignación por calidad de interesados:* Podemos asignar la tarea al/los usuario/s que tengan una calidad determinada en el expediente (por ejemplo: Interesado Principal, Liquidador, Revisor,...., tendremos que crear las calidades que necesitemos).

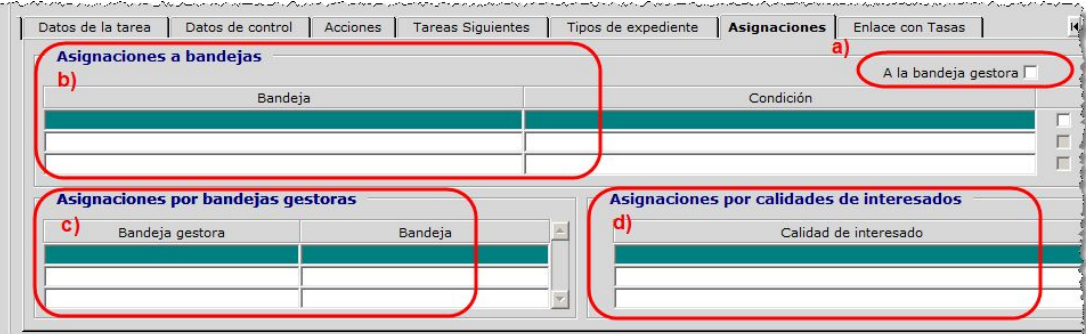

5. Realizamos la asignación que más nos interese, aunque la más sencilla y la recomendación general en la mayoría de los casos es la de *asignarla a la bandeja gestora del expediente*, y asegurarnos que en esa bandeja tienen **permisos** los usuarios que tengan que realizar la tarea (los permisos por bandeja se asignan desde la pantalla GEX->Mantenimientos->Bandejas de expedientes, tal y como se ha explicado en el apartado ["Permisos](#page-3-0) sobre las **[carpetas](#page-3-0) de control de errores**").

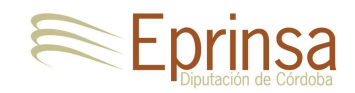

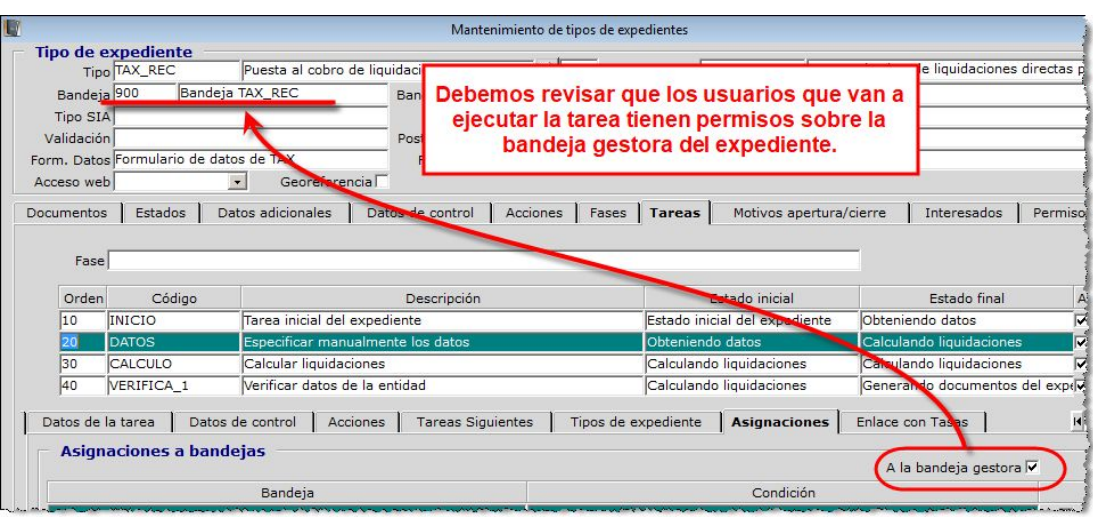

6. Por último, guardamos los cambios realizados (F10).

### <span id="page-8-0"></span>**Configuración de los documentos**

Es necesario configurar los textos y características de los documentos de la Propuesta y de la Resolución que se generarán automáticamente en este tipo de liquidaciones.

En primer lugar vamos a configurar los textos de dichos documentos para adaptarlos a nuestra propia entidad. La configuración de estos textos se realiza desde la aplicación EpriAdmin (ADM), en la pantalla del Mantenimiento de Empresas (Administración → Usuarios). Una vez aquí, buscamos nuestra entidad utilizando los botones flecha o las teclas flecha de nuestro teclado en el campo **Empresa***,* y en la pestaña **Textos**, buscamos (F7 + filtro + F8) por código los siguientes textos, y los adaptamos (campos marcados con XXXXXXXXX):

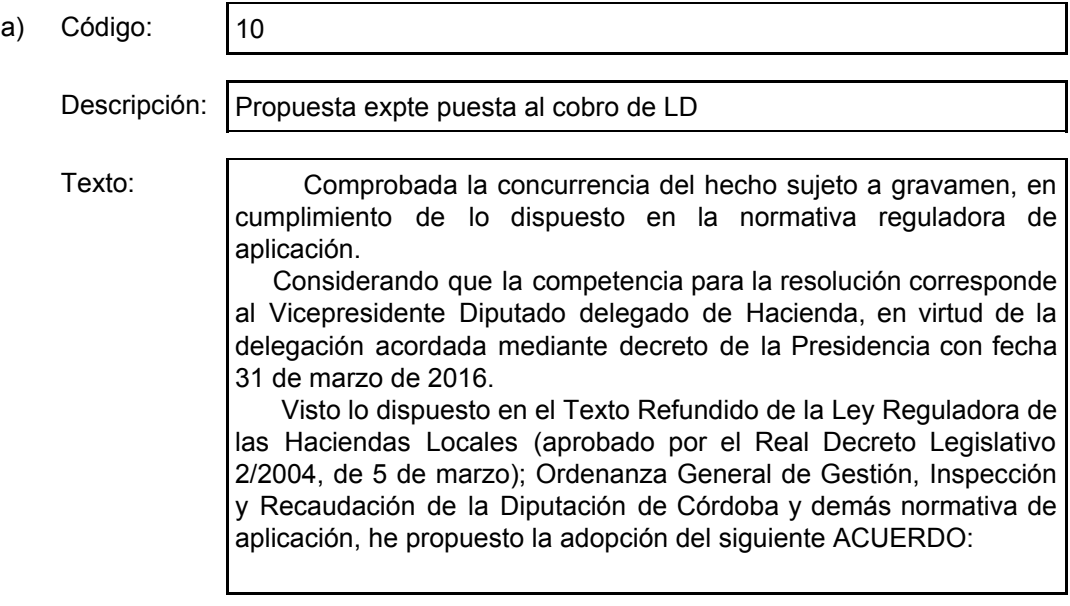

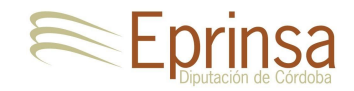

PRIMERO.- Aprobar la siguiente liquidación de ingresos:

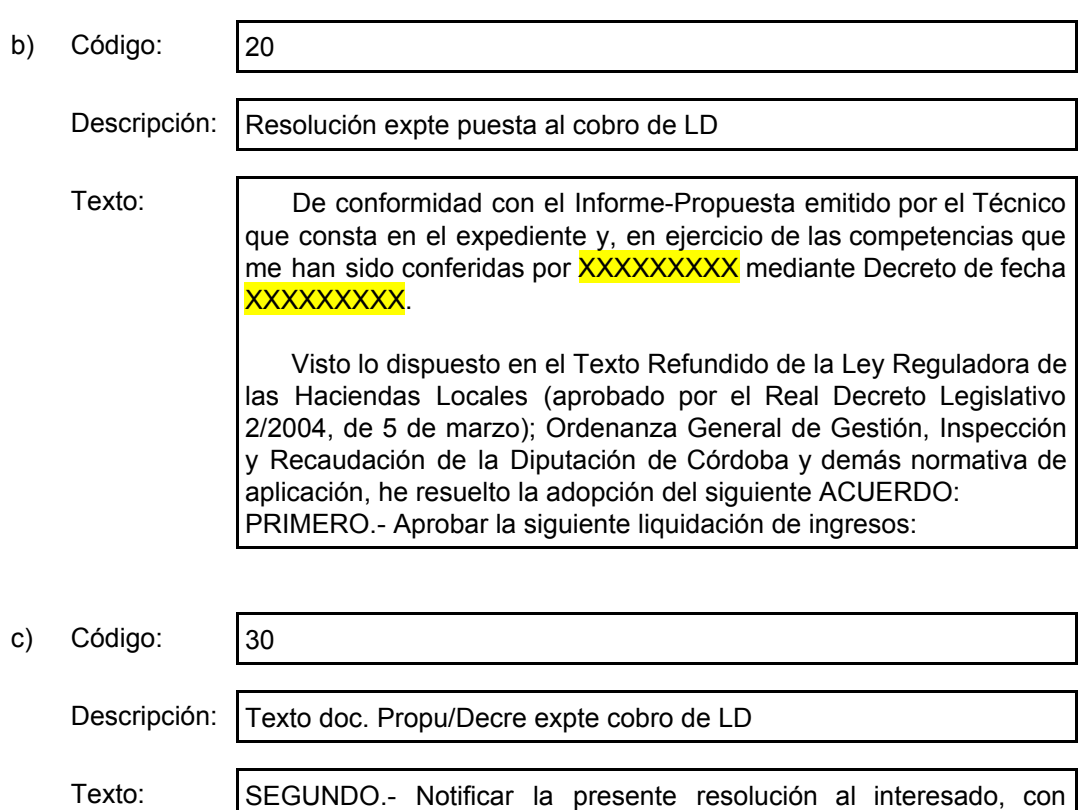

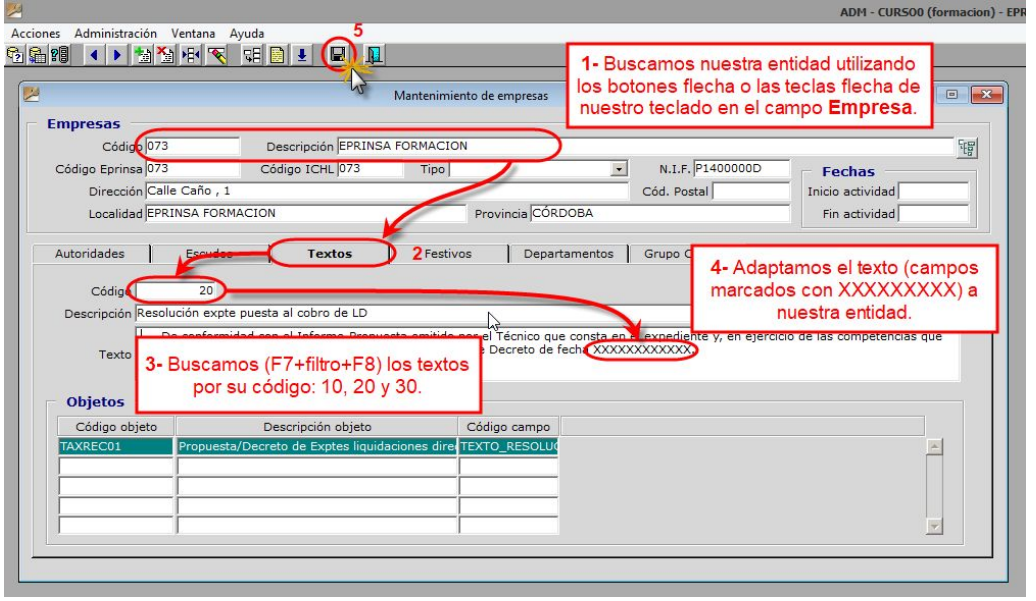

expresión de los recursos procedentes.

En segundo lugar debemos configurar las características de los tipos de documento DPROLD (Propuesta) y DRESLD (Decreto) desde la pantalla del **Mantenimiento del Catálogo general de documentos**, accesible desde EpriAdmin (ADM), Administración →

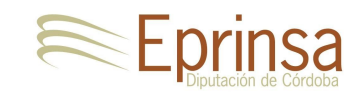

Administración de documentos y Firma  $\rightarrow$  Catálogo General de Documentos, y desde Gestión de Expedientes (GEX), Mantenimientos  $\rightarrow$  Administración de documentos y Firma  $\rightarrow$  Catálogo General de Documentos. Una vez estemos en esta pantalla, buscamos (F7 + filtros + F8) los documentos por su código, DPROLD y DRESLD, para configurarlos. Las características que tenemos que verificar/configurar en cada documento son:

a) **DPROLD (Propuesta):** En la pestaña *Características*, debe tener la característica "Admite Firma" (F9), aunque no debemos asignarle circuito de firma ya que se asignará a nivel de tipo de exacción en EpriTAX, como veremos más adelante. En la pestaña *Resguardos*, debemos seleccionar un tipo de resguardo (F9), el que queramos que se utilice para este tipo de documentos (normalmente será el "Resguardo sólo firma"), y marcarlo como resguardo por defecto.

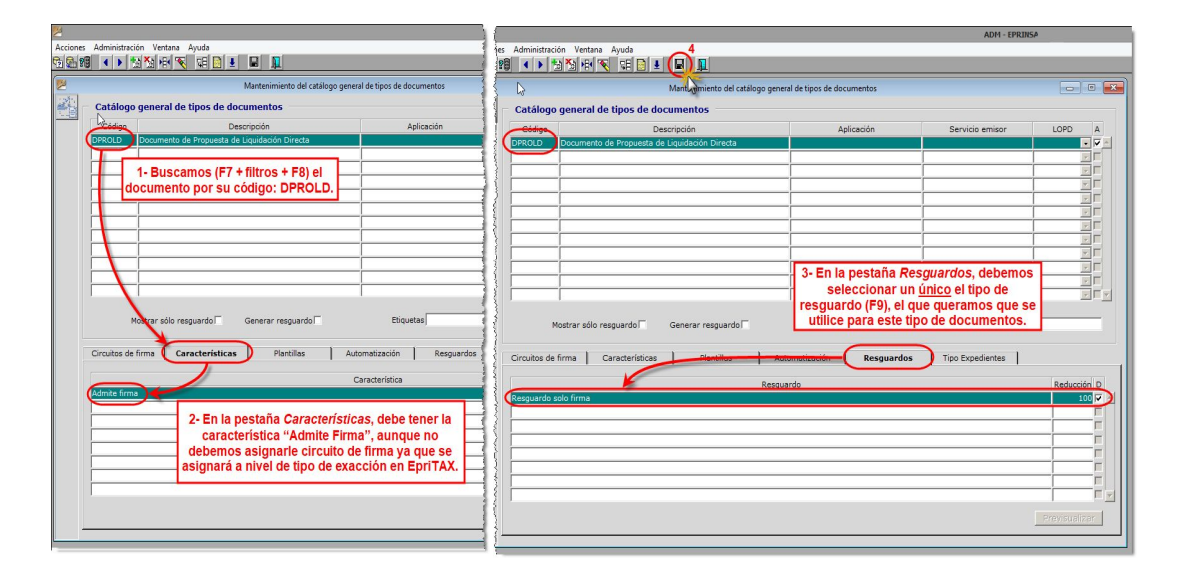

b) **DRESLD (Decreto):** En la pestaña *Características*, debe tener la característica "Admite Firma" y la de "Es una resolución o decreto" (F9). No debemos asignarle aquí el circuito de firma, ya que se asignará a nivel de tipo de exacción en EpriTAX, como veremos más adelante. En la pestaña *Automatización* debemos configurar el "Tipo de Resolución" y "Departamento" (F9) con el que debe tipificarse para su correcto envío a la aplicación Secretaría. En la pestaña *Resguardos*, debemos seleccionar un tipo de resguardo (F9), el que queramos que se utilice para este tipo de documentos (normalmente será el "Resguardo firma y decreto"), y marcarlo como resguardo por defecto.

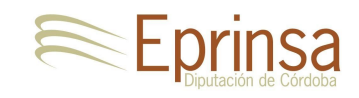

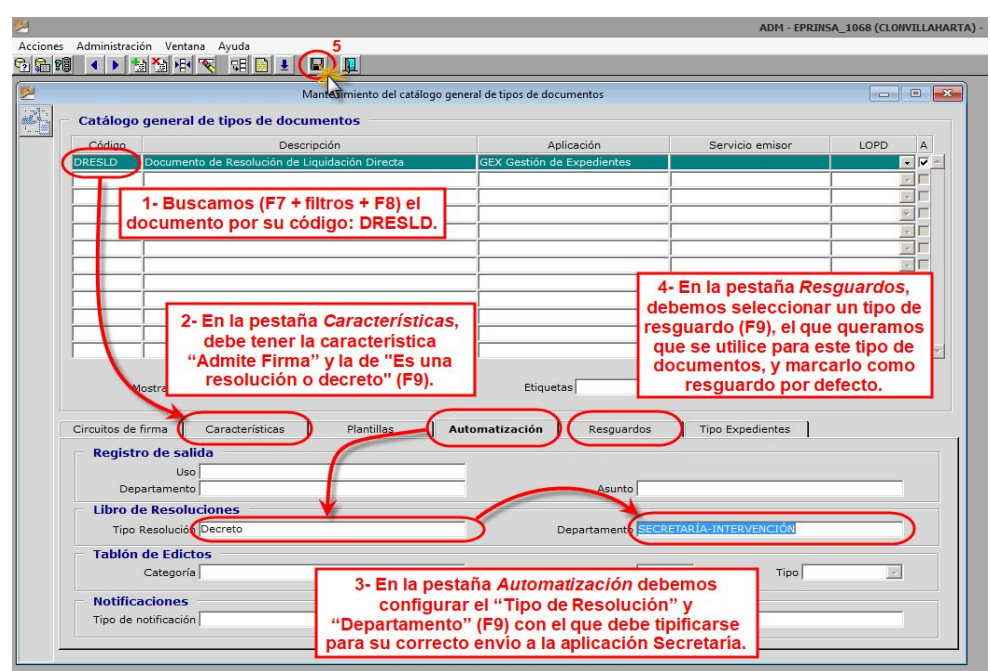

### <span id="page-11-0"></span>**Configuración de las exacciones**

El siguiente paso que debemos realizar es la configuración de los tipos de exacción cuyas liquidaciones queramos que pasen al cobro en el servicio de recaudación de ICHL. Esta configuración consistirá en asignarle los correspondientes circuitos de firmas a los documentos de Propuesta y Resolución en cada tipo de exacción. Para ello, accedemos a la aplicación Gestión de Tasas (EpriTAX), y en la pantalla del Mantenimiento de Exacciones (Gestión Tasas → Modelos de liquidación → Mantenimiento de exacciones), buscamos (F7 + filtros + F8) la exacción que queramos configurar, y en la parte inferior de esta ventana, le asignamos el circuito de firma que le corresponda según la exacción al documento de Propuesta y al documento de Resolución. Este proceso lo repetiremos para cada exacción que queramos que pase al cobro en el servicio de recaudación de ICHL.

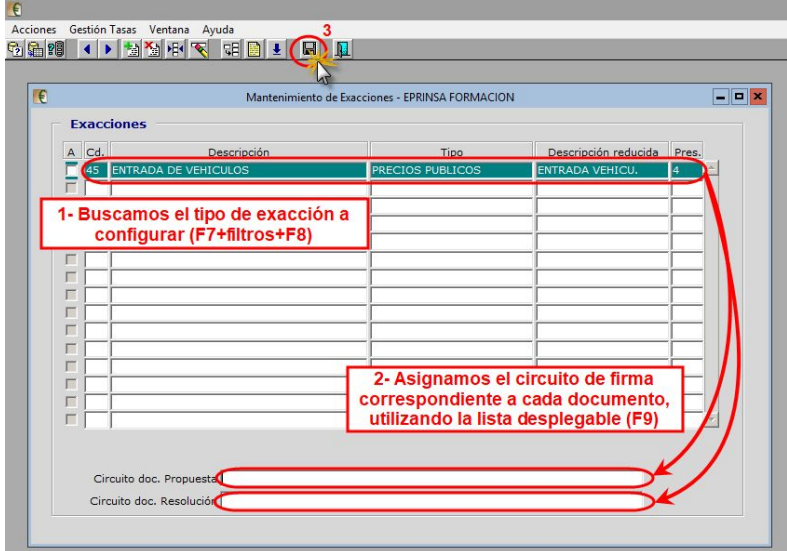

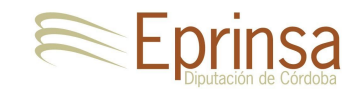

# <span id="page-12-0"></span>**Configuración del modelo de liquidación**

La última configuración a realizar es la del modelo de liquidación, ya que deberemos activarlo para su paso al cobro por el servicio de recaudación de ICHL, pero como normalmente serán modelos que ya tengamos en funcionamiento, será necesario realizar una duplicación previa para así poder actualizarlo.

Por tanto, en primer lugar vamos a recordar cómo realizar la duplicación de un modelo de liquidación:

- c) Debemos acceder a la pantalla **Copia de modelos de liquidaciones** (Gestión Tasas → Modelos de liquidación → Copia de modelos de liquidaciones), y en la parte superior buscamos (F7 + filtros + F8) el modelo que queremos duplicar.
- d) Introducimos la *fecha de inicio* del nuevo modelo a partir de la cuál podremos crear liquidaciones de este tipo, y pulsamos el botón [*DUPLICAR MODELO*] (si la fecha introducida es inferior a la fecha final del modelo actual, el sistema nos mostrará un mensaje avisando de que se realizará una división del modelo).

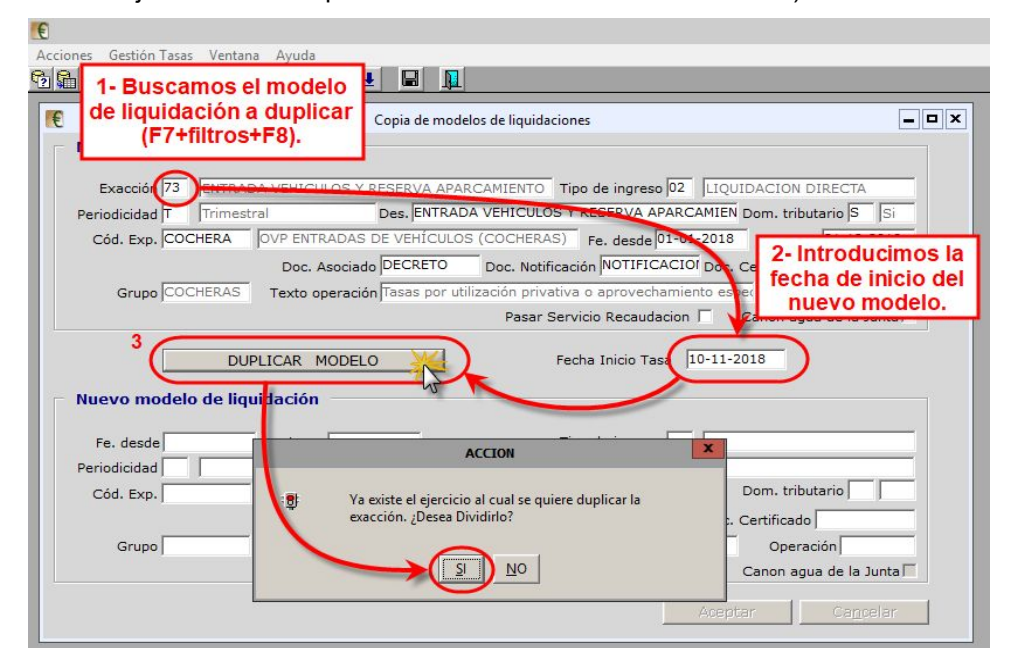

- e) Ahora, en el bloque "Nuevo modelo de liquidación", podremos completar la información (fechas de inicio y fin, periodicidad, descripción, …) del nuevo modelo, asegurándonos de configurar / verificar el valor de los siguientes campos:
	- a) *Tipo de Ingreso*: Debe ser "LIQUIDACIÓN DIRECTA".
	- b) *Descripción*: Es recomendable añadirle una distinción que claramente lo identifique como modelo de cobro por el servicio de recaudación, por ejemplo, podemos añadir las siglas "ICHL" al comienzo de la descripción: "ICHL- XXXXXXXXXXX".
	- c) *Pasar Servicio Recaudación*: Este check debe estar activado.
- f) Una vez completados todos los datos del nuevo modelo, pulsamos el botón "Aceptar" haciendo efectiva la duplicación.

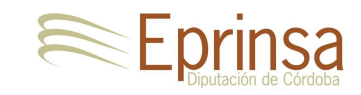

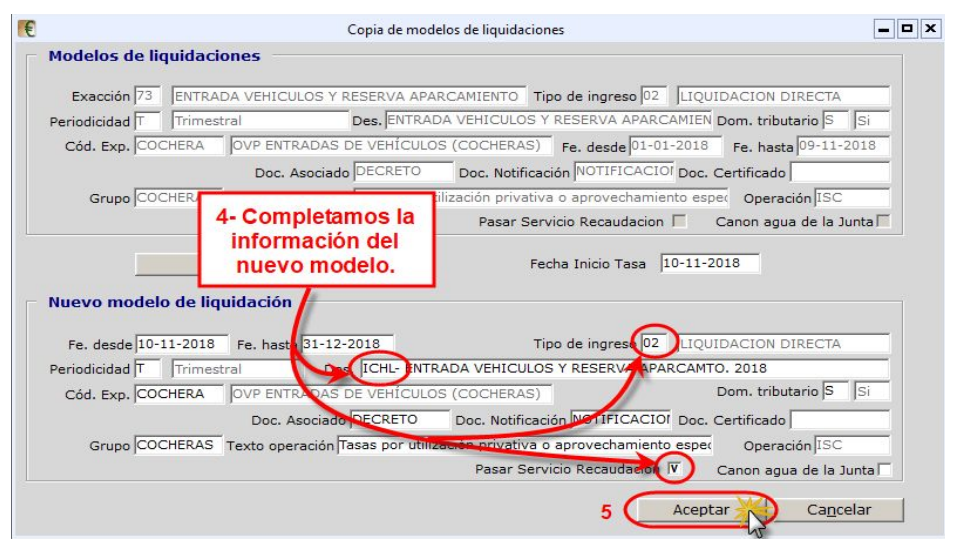

- g) Si queremos que en los abonarés aparezca impresa la ordenanza correspondiente podemos editar el nuevo modelo de liquidación y completarlo. Para ello, desde la pantalla de **Mantenimiento de modelos de liquidación** (Gestión Tasas → Modelos de liquidación → Modelos de liquidación), buscamos el modelo (F7 + filtros + F8), y completamos el campo "*Ordenanza*".
- h) El modelo de liquidación anterior deberíamos desactivarlo para evitar que se vuelva a utilizar. Para ello, desde la pantalla de **Mantenimiento de modelos de liquidación** (Gestión Tasas → Modelos de liquidación → Modelos de liquidación), buscamos el modelo (F7 + filtros + F8), y desactivamos el check "*Activo*".

# <span id="page-13-0"></span>**Configuración en ICHL**

Desde el Instituto Cooperación Hacienda Local (ICHL) también es necesario realizar una configuración previa para autorizar la llegada de liquidaciones al cobro desde otras entidades. Esta configuración se debe haber llevado a cabo con anterioridad a la puesta en marcha de todo este procedimiento en las entidades origen de las liquidaciones, pero si se desconoce esta información, sería recomendable su confirmación poniéndose en contacto con el propio ICHL o bien con Eprinsa.

# <span id="page-13-1"></span>**Creación y gestión de un expediente TAX\_REC**

Una vez completada toda la configuración y parametrización necesaria, ya podemos proceder a crear un expediente en **GEX** para la gestión de una liquidación y su puesta al cobro en ICHL. A continuación vamos a mostrar cada uno de los pasos a realizar.

**a) Creación del expediente.** El primer paso que debemos realizar es crear un nuevo expediente en GEX de tipo TAX\_REC – Puesta al cobro de liquidaciones directas por ICHL. Para ello, desde GEX, accedemos a la pantalla de **Alta de expedientes** (Gestión → Nuevo expediente). Elegimos el tipo de expediente *TAX\_REC* mediante la lista desplegable (F9) y completamos el resto de datos, asunto, bandejas, interesado, … y finalmente pulsamos el botón [Crear expediente].

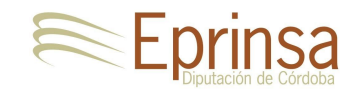

 $\overline{\mathbb{E}}$ 

Cancelar

### Liquidaciones – Servicio de Recaudación ICHL

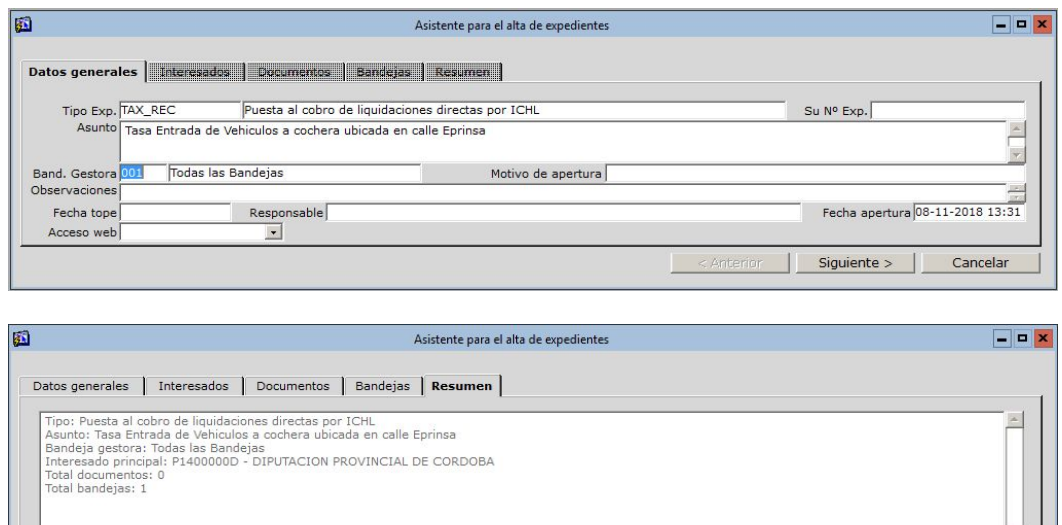

**b) Introducción de datos de la liquidación.** Una vez creado el expediente, el siguiente paso sería completar los datos de la liquidación necesarios para realizar el cálculo de la misma. Para ello, debemos acceder a la pantalla de **Mantenimiento de Expedientes**, bien desde la ventana de aviso que nos aparece después de crear el expediente, o desde la opción de menú Gestión → Gestión de expedientes buscando el expediente recién creado (F7 + filtros + F8); y a continuación deberemos:

 $\xi$  < Anterior

Crear expedients

**i. Acceder al formulario de introducción de datos.** Para acceder al formulario de introducción de datos pulsaremos el primer botón de la barra de menú izquierda, el botón "*Formulario de datos*".

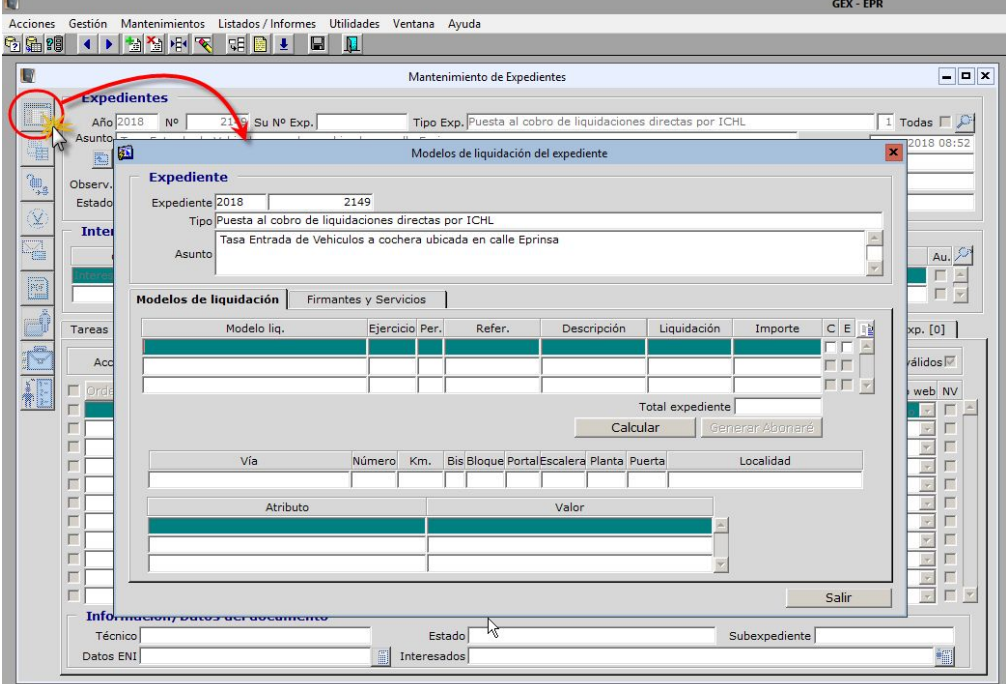

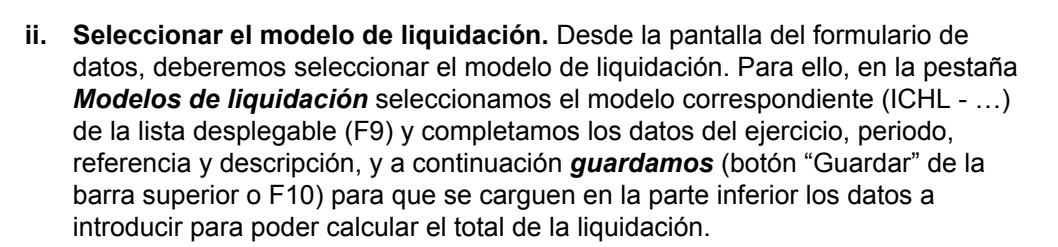

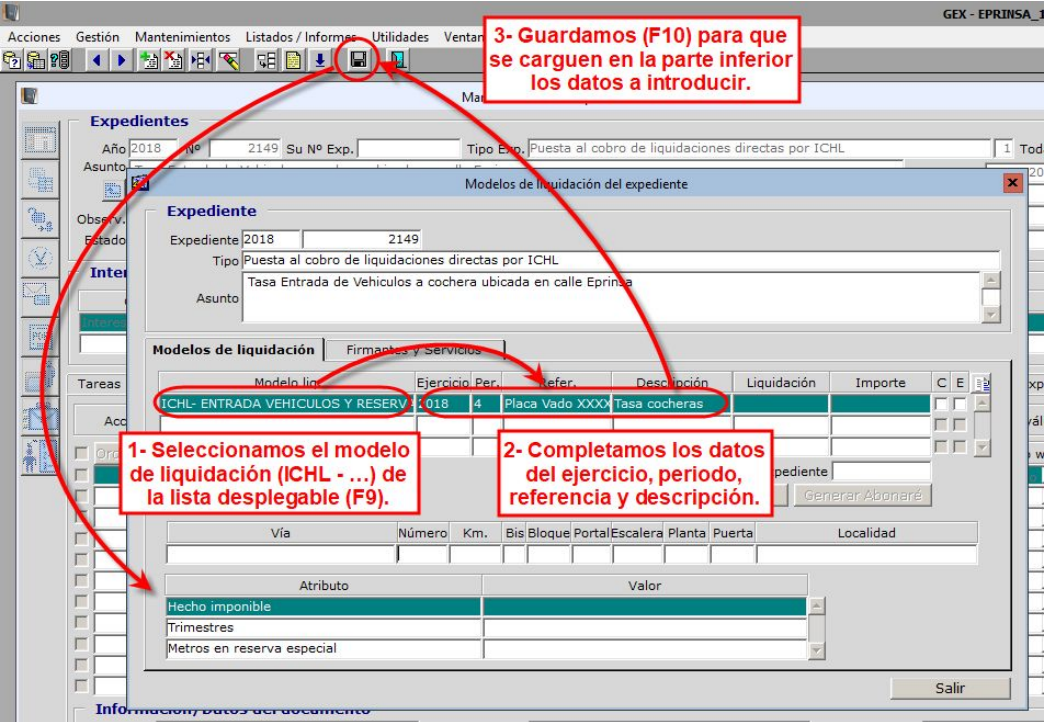

**iii. Cálculo del total de la liquidación.** Una vez seleccionado el modelo de liquidación y guardados los cambios, en la parte inferior de la pantalla del formulario de datos podremos introducir los valores para el cálculo del total de la liquidación. Cuando los hayamos completado deberemos *guardar* los cambios (botón "Guardar" de la barra superior o F10). Ahora debemos verificar que el cálculo del importe de la liquidación es correcto, para ello debemos pulsar el botón [*Calcular*] y aparecerá el valor en el campo *Total expediente*.

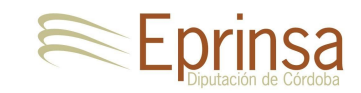

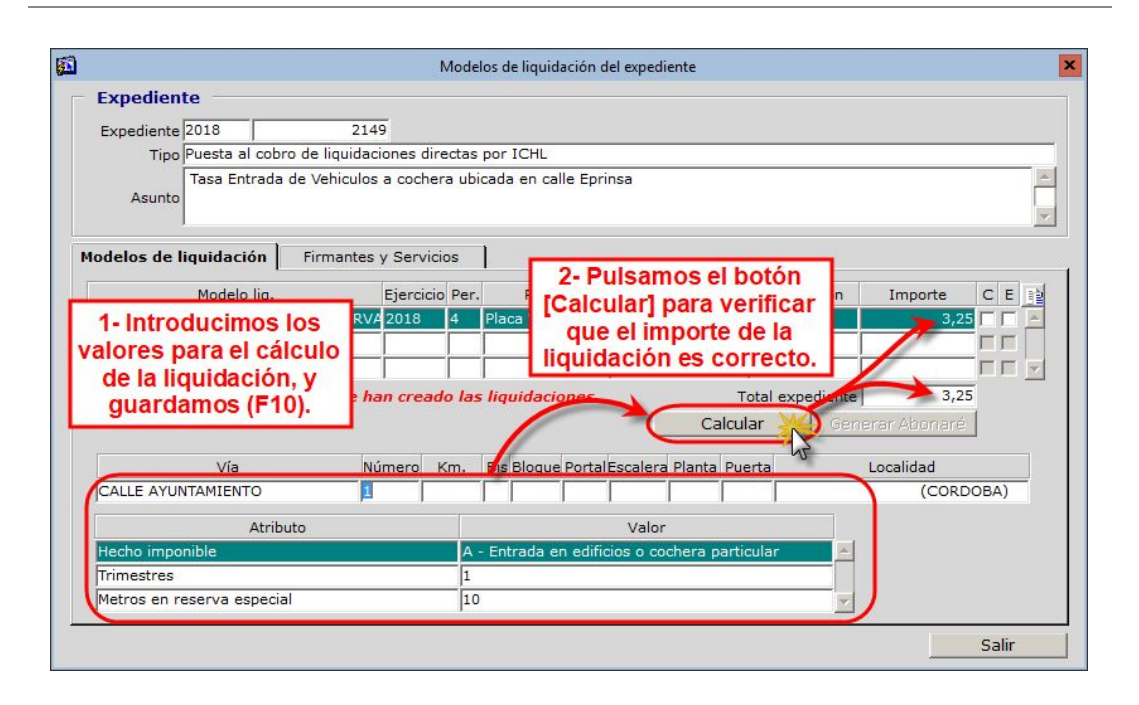

**iv. Asignación de documentos y firmas.** En la misma pantalla del formulario de datos, el siguiente paso a realizar es la asignación de los documentos (propuesta y resolución) que vamos a necesitar en el expediente y sus respectivos circuitos de firmas y servicios emisores. Para ello, en la pestaña *Firmantes y Servicios* pulsaremos el botón **[+]** que nos cargará los documentos y circuitos de firma que hayamos configurado en el tipo de exacción (apartado [Configuración](#page-11-0) de las exacciones de este documento). Tan sólo tendremos que indicar el *Servicio emisor* que debe aparecer en estos documentos de la lista desplegable (F9) y *guardar* los cambios (botón "Guardar" de la barra superior o F10). Finalmente, pulsaremos el botón **[Salir]** para volver al expediente.

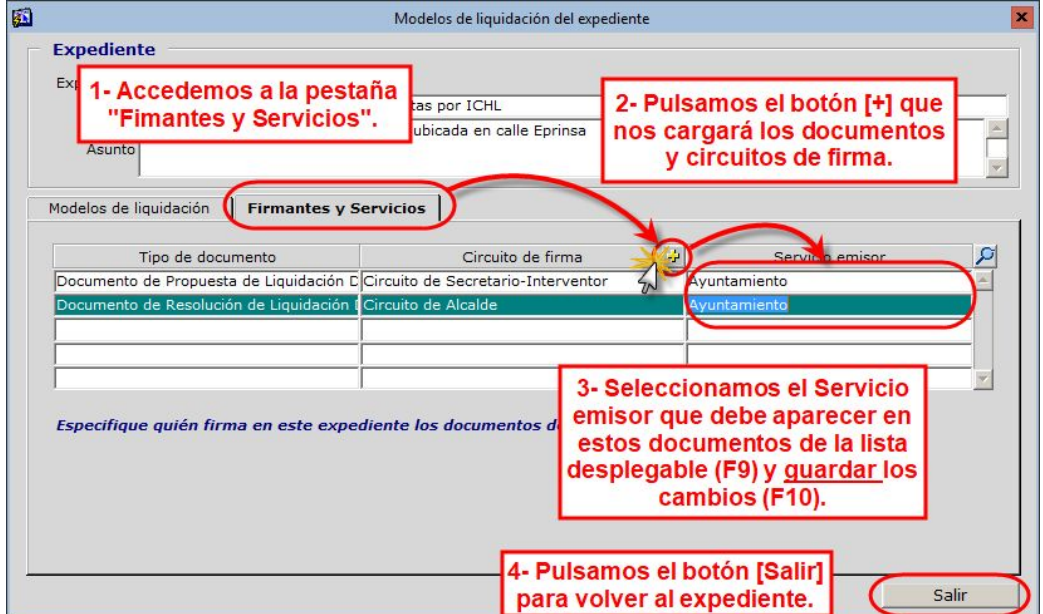

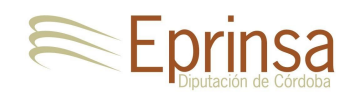

- **c) Ejecución de tareas**. Una vez que tenemos todos los datos necesarios de la liquidación, podemos ejecutar las tareas automáticas del expediente que se encargarán de toda la gestión restante del mismo (generar y mandar a firma los documentos, cambios de estado y bandejas, envío al libro de resoluciones, …). Las tareas a ejecutar son:
	- **i. Especificar manualmente los datos**. Esta tarea se inicia al crearse el expediente, y se queda en espera de que se completen los datos de la liquidación. Estos datos son los que acabamos introducir en el paso anterior, y por tanto ya podemos finalizar esta tarea. Para ello, desde la pantalla de **Mantenimiento de Expedientes**, en la pestaña *Tareas*, seleccionamos la tarea y pulsamos el botón "Impulsar" (deberemos confirmar que deseamos impulsarla).

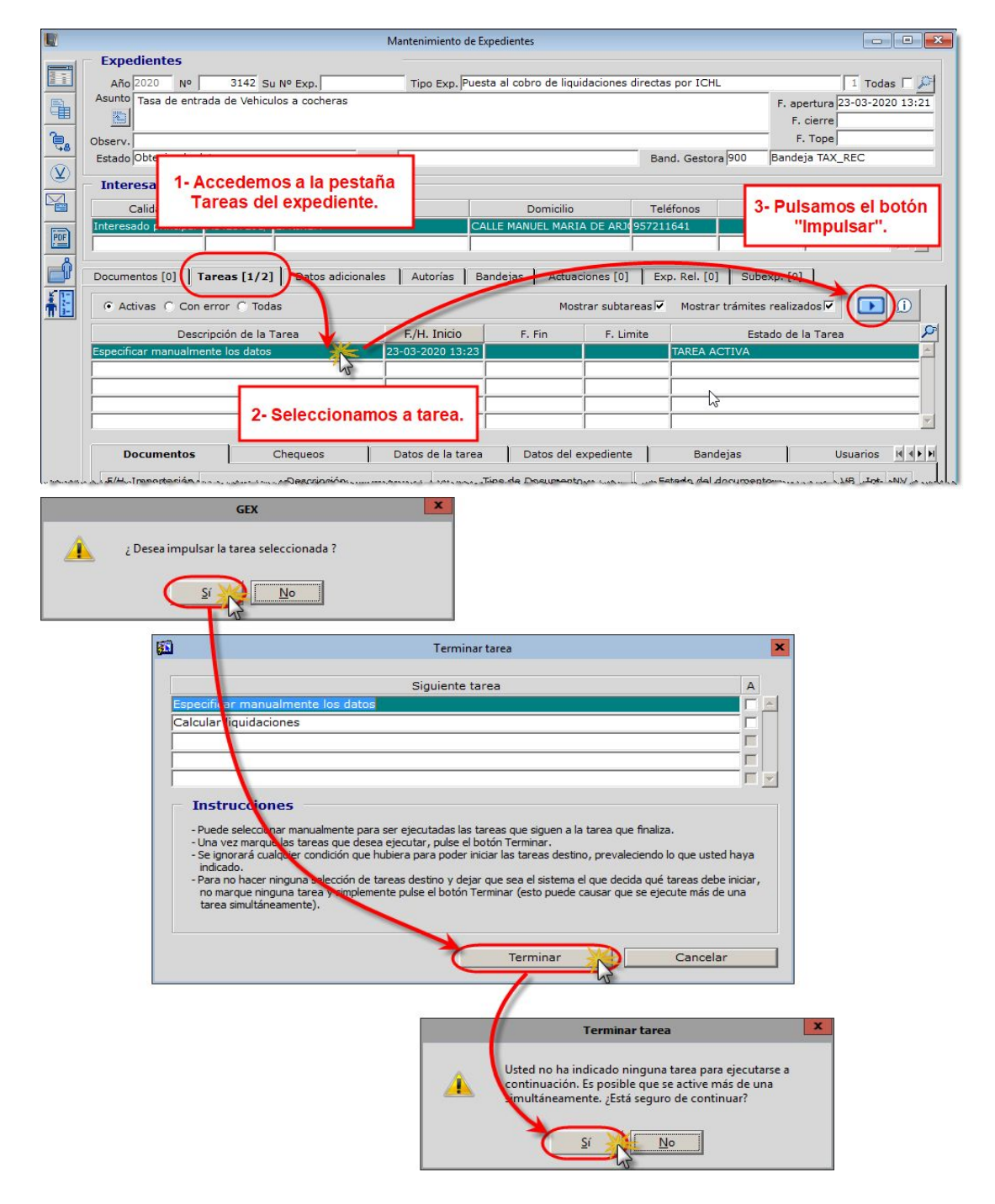

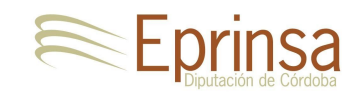

**ii. Control de calidad del documento de Propuesta**. Es la siguiente tarea en la que tenemos que actuar, y que deberá realizarla la persona a la que se le haya asignado esta función. Una tarea anterior habrá generado el documento de *Propuesta* y ahora se debe realizar la comprobación de calidad del mismo. Para ello, desde la pantalla de **Mantenimiento de Expedientes**, en la pestaña *Documentos* podremos abrir el documento de propuesta generado y revisarlo. Si todo está correcto se podrá dar por finalizada la tarea, que como en la tarea anterior, se realizará desde la pantalla de **Mantenimiento de Expedientes**, en la pestaña *Tareas*, seleccionamos la tarea y pulsamos el botón "Impulsar" (deberemos confirmar que deseamos impulsarla).

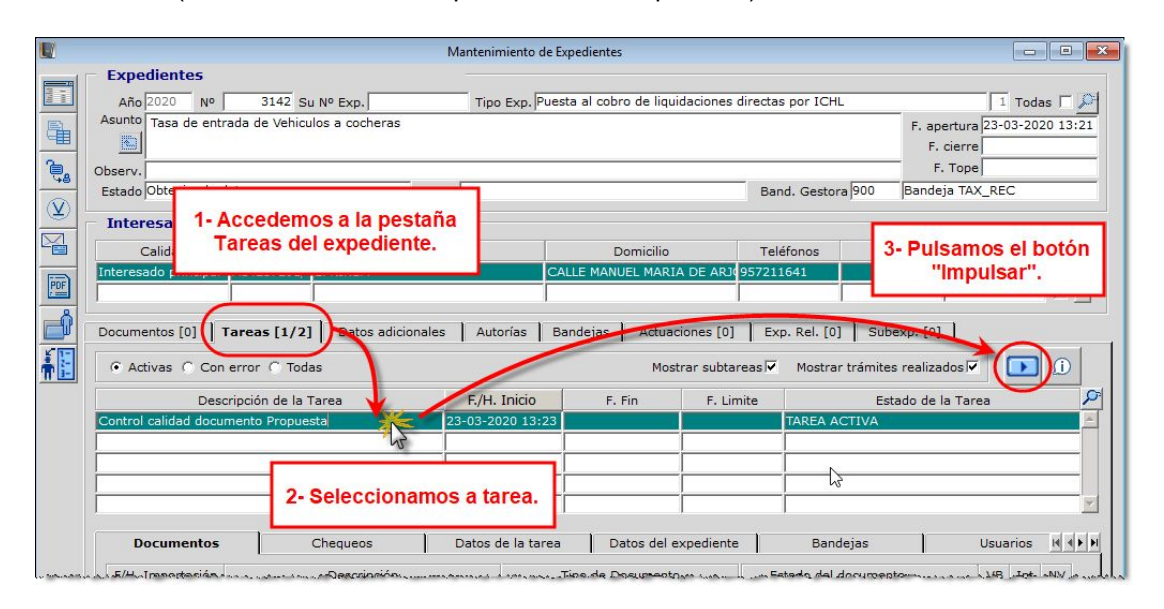

**iii. Generar Resolución y enviar a firma**. A continuación se ejecutarán automáticamente las tareas que se encargarán de generar y enviar a firma el documento de resolución, y posteriormente, una vez firmado el documento, enviarlo al Libro de resoluciones y cerrar el expediente.

### <span id="page-18-0"></span>**Ayuda sobre errores**

Durante la ejecución de las diferentes tareas se pueden generar algunos errores que impedirían poderlas finalizar correctamente, y por tanto, el proceso de tramitación del expediente quedaría parado. Para acceder a la descripción del error tan sólo deberemos pulsar sobre el campo "Estado de la tarea" o sobre el botón "Información".

Vamos a describir estos errores y cuál sería su solución:

**1. Error "Persona duplicada":** El interesado principal del expediente está duplicado (mismo NIF). Es necesario corregir esta duplicación en Mantenimiento de personas y/o Unificación de personas.

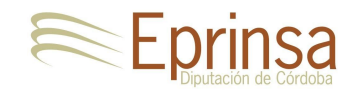

Error en Verificar datos de la entidad: ORA-20913: Persona duplicada. Existe en la bb.dd más de una persona con el mismo NIFORA-06512: en "EPRINSA\_1068.TAX\_REC", línea 44ORA-06512: en "EPRINSA\_1068.TAX\_REC", línea 91ORA-06512: en línea 1ORA-06512: en "SYS.DBMS SQL", linea 1825ORA-06512: en "EPRINSA 1068.GEX V3 EXP", linea 1930ORA-06512: en "EPRINSA 1068.GEX V3 EXP", linea 1280ORA-06512: en "EPRINSA\_1068.GEX\_V3\_EXP", línea 1224ORA-06512: en "EPRINSA\_1068.GEX\_V3\_EXP", linea 987ORA-06512: en "EPRINSA\_1068.GEX\_PETICION\_COLA", línea 130ORA-06512: en "EPRINSA\_1068.GEX\_V3\_GESTOR\_COLA", línea 58

**2. Error "Datos de la Persona difieren del ayto a ICHL":** Los datos del interesado principal del expediente son diferentes en mpersonas del ayto respecto a los datos censales de ICHL. Se deben actualizar los datos del interesado utilizando el botón "Actualizar del censo" desde la ventana del Manteamiento de personas.

ORA-20798: Error en la llamada a Servicio Ejecución Remota VERIFICAR\_PERSONA: java.sql.SQLException: ORA-20913: Datos de la Persona difieren del ayto a ICHL.ORA-06512: en "EPRINSA 7000.PER SERVICIOS", línea 292ORA-06512: en línea 1ORA-06512: en "EPRINSA\_1049.PER\_PROXY\_PER", línea 971 ORA-06512: en "EPRINSA 1049. TAX REC", línea 147 ORA-06512: en línea 1ORA-06512: en "SYS.DBMS SQL", línea 1825ORA-06512: en "EPRINSA\_1049.GEX\_V3\_EXP", línea 1930ORA-06512: en "EPRINSA\_1049.GEX\_V3\_EXP", línea 1280ORA-06512: en "EPRINSA\_1049.GEX\_V3\_EXP", línea 1224ORA-06512: en "EPRINSA\_1049.GEX\_V3\_EXP", línea 2147ORA-06512: en "EPRINSA 1049.GEX PETICION COLA", línea 1350RA-06512: en "EPRINSA\_1049.GEX\_V3\_GESTOR\_COLA", línea 58

**3. Error "Permisos de ejecución":** Faltan permisos de la entidad en la base de datos de ICHL. Se debe contactar con ICHL para que se asignen correctamente, facilitándole esta información.

Error en SER Verificación de datos de ICHL: ORA-20798: Error en la llamada a Servicio Ejecución Remota 'VALIDAR EXACCION': La entidad Villaharta no tiene permisos de ejecución sobre el servicio de tipo SERVICIOS RECAUDACIONORA-06512: en "EPRINSA 1068.TAX PROXY REC", linea 809ORA-06512: en "EPRINSA\_1068.TAX\_REC", linea 168ORA-06512: en linea 1ORA-06512: en "SYS.DBMS SQL", linea 1825ORA-06512: en "EPRINSA 1068.GEX V3 EXP", linea 1930ORA-06512: en "EPRINSA\_1068.GEX\_V3\_EXP", línea 1280ORA-06512: en "EPRINSA 1068.GEX V3 EXP", linea 1224ORA-06512: en "EPRINSA 1068.GEX V3 EXP", línea 2147ORA-06512: en "EPRINSA 1068.GEX PETICION COLA", línea 135ORA-06512: en "EPRINSA\_1068.GEX\_V3\_GESTOR\_COLA", línea 58

**4. Error "Permisos de gestión":** Faltan permisos de la entidad en la base de datos de ICHL. Se debe contactar con ICHL para que se asignen correctamente, facilitándole esta información.

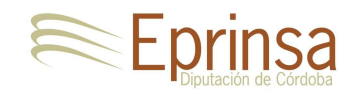

Error en SER Verificación de datos de ICHL: ORA-20889: La entidad ICHL no tiene el permiso asignado para la gestión de Liguidaciones directas de la exacción 73 -ENTRADA VEHICULOS Y RESERVA APARCAMIENTO en periodo voluntario.ORA-06512: en "EPRINSA\_1068.TAX\_PROXY\_REC", línea 827ORA-06512: en "EPRINSA 1068.TAX REC", línea 168ORA-06512: en línea 1ORA-06512: en "SYS.DBMS\_SQL", linea 1825ORA-06512: en "EPRINSA\_1068.GEX\_V3\_EXP", linea 1930ORA-06512: en "EPRINSA\_1068.GEX\_V3\_EXP", línea 1280ORA-06512: en "EPRINSA\_1068.GEX\_V3\_EXP", línea 1224ORA-06512: en "EPRINSA\_1068.GEX\_V3\_EXP", linea 2147ORA-06512: en "EPRINSA\_1068.GEX\_PETICION\_COLA", línea 135ORA-06512: en "EPRINSA 1068.GEX V3 GESTOR COLA", línea 58

**5. Error "Botón Impulsar desactivado":** Faltan permisos para el usuario en la bandeja asignada en la tarea. Se debe comprobar la [configuración](#page-5-0) de las tareas del [expediente](#page-5-0) TAX\_REC y asignar al usuario que reporta el problema los permisos sobre las bandejas asignadas a la tarea.

Posibles tareas siguientes Calcular liquidaciones Especificar manualmente los datos Información Tarea: Especificar manualmente los datos Tipo: MANUAL 5608799 Id.: Iniciada: 23-03-2020 14:22:12 En cola: No Situación: TAREA ACTIVA Al terminar, llevaría al expediente al estado: Calculando liquidaciones

No puede impulsarse porque: No tiene asignada la tarea

.